## **Connecting a Personal Windows Laptop to Cuesta's Eduroam Wi-Fi Network**

Eduroam is a worldwide network of research and education institutions that broadcast the eduroam wireless network.

**If a wireless device is properly configured for eduroam it will automatically connect at any participating institution. Cal Poly is the closest participating institution, to search for others visit the [eduroam U.S. Connectors website.](https://incommon.org/community-organizations/)**

Please note: WIFI settings are different in specific Windows operating systems. These instructions are for Windows 11. *Also, if you are connecting a Cuesta issued device the wifi should connect automatically and may utilize a different network (managed devices, for all employee issued machines), do not change the network on Cuesta issued laptops.* 

To set up your Windows laptop to automatically connect to Cuesta's wireless access:

- 1. Click the **Wi Fi** icon on the taskbar.
- 2. Select **eduroam**, then click **Connect**.
- 3. Enter your Cuesta email address in the

**User name** field.

4. Enter your Cuesta password in the

**password** field.

- 5. Click **OK**.
- 6. Click **Show certificate details**.

Details include **Issued to: radius.cuesta.edu**

7. Click **Connect**.

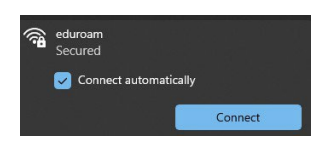

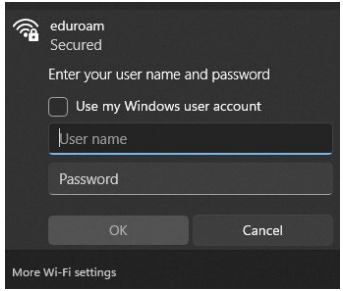

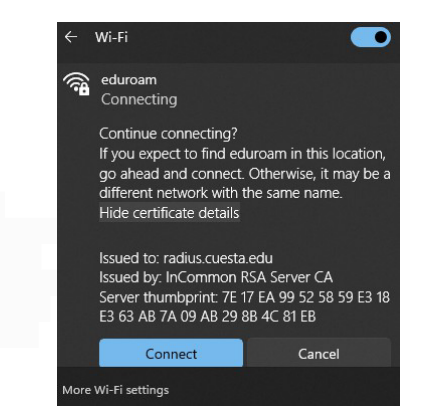